# **INDICE**

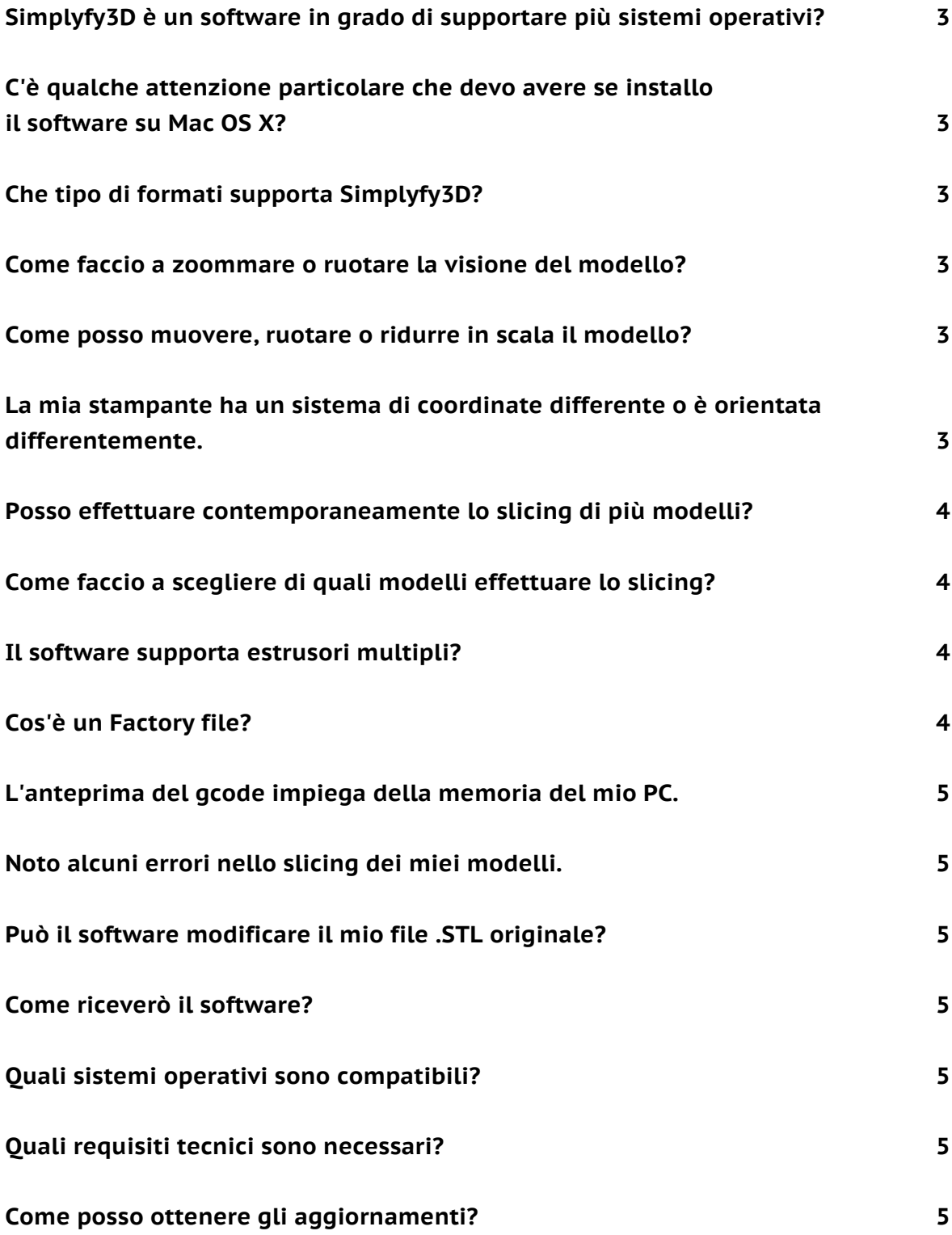

**Sto avendo problemi di slicing coi modelli con pareti esterne molto sottili e dettagliate. 6**

**Come funziona il rapporto tra "sparse infill" e altezza del layer? Ho superato il rapporto di 1.2. 7**

### **Simplyfy3D è un software in grado di supportare più sistemi operativi?**

Si. Il software supporta i sistemi operativi Windows, Mac e Linux.

### **C'è qualche attenzione particolare che devo avere se installo il software su Mac OS X?**

Nel caso in cui doveste avere problemi ad installare il software su Max OS X 10.8+, semplicemente col tasto destro cliccate sull'installer e scegliete "Apri". A questo punto, vi verrà chiesto se volete aprire nonostante non si conosca la provenienza. Scegliete di aprire e procedete con l'installazione.

### **Che tipo di formati supporta Simplyfy3D?**

Attualmente il software supporta i due più comuni file di stampa 3D: STL e OBJ. STL è il più comune (e raccomandato) mentre OBJ è usato più per il disegno grafico. Thingiverse usa solitamente file .stl e praticamente tutti i programmi CAD supportano questo formato.

### **Come faccio a zoommare o ruotare la visione del modello?**

Per ruotare usate il tasto sinistro del mouse. Per la visione panoramica usate il tasto destro del mouse. Per zoommare usate la rotella di scroll del mouse (oppure le due dita insieme se il vostro device lo supporta). Se non avete un mouse, potete zoommare usando i tasti shift+left-click.

Consiglio per esperti: Usate il tasto intermedio del mouse per tornare alla visione di default.

## **Come posso muovere, ruotare o ridurre in scala il modello?**

In primo luogo, assicurarsi che sia selezionato il modello che si desidera utilizzare. È possibile farlo cliccando sullo schermo. Il modello dovrebbe cambiare colore per indicare che è selezionato. Una volta selezionato il modello, semplicemente premete Ctrl-tasto sinistro (o Command-tasto sinistro con un Mac) e trascinate per spostare il modello sul tavolo virtuale di compilazione. Utilizzare Ctrl-tasto destro del mouse (o Command-tasto destro del mouse) per ridimensionare il modello spostando il mouse su e giù. È inoltre possibile ruotare il modello utilizzando Alt-tast sinistro trascinando lateralmente.

Consiglio per esperti: fare doppio clic su un modello per aprire la relativa finestra di posizionamento personalizzata se si desidera immettere dei valori numerici esatti.

# **La mia stampante ha un sistema di coordinate differente o è orientata differentemente.**

Il software è configurato per ospitare più configurazioni possibili. È possibile modificare queste impostazioni selezionando "Tools" dal menu; "Options" (o Simplify3D ; Preferenze su Mac). Invertire le direzioni dei 3 assi cartesiani fino a quando il build table corrisponderà al setup che sta usando la tua macchina. Se si nota che i modelli sono capovolti e stampano al contrario, è probabile che dovete aggiornare queste impostazioni.

## **Posso effettuare contemporaneamente lo slicing di più modelli?**

Si può effettuare lo slicing di quanti modelli si vuole utilizzando il software! Basta importare tutti i modelli che si desidera e posizionarli come si vuole. Consiglio per esperti: utilizzare il pulsante "Arrange" per centrare automaticamente e posizionare tutti i vostri modelli importati per la stampa.

## **Come faccio a scegliere di quali modelli effettuare lo slicing?**

Fare doppio clic sul process e scegliere "Select Models". Cliccate ed evidenziate i modelli che desiderate elaborare con il processo corrente o scegliere "Select All" per scegliere tutti i modelli attualmente importati.

Consiglio per esperti: se si aggiunge il processo dopo aver già importato tutti i tuoi modelli 3D, il processo si applicherà automaticamente a tutti i modelli visibili build table.

## **Il software supporta estrusori multipli?**

Se siete abbastanza fortunati da avere più estrusori sulla vostra macchina, il nostro software può aiutarvi! Possiamo utilizzare quanti estrusori quanti si desidera utilizzarne; si può facilmente utilizzare estrusori diversi per contorno, riempimento o strutture di supporto. Provate a stampare le strutture di sostegno in un materiale solubile come il PVA o utilizzate un secondo estrusore con un ugello più grande per stampare parte interni più veloci che mai!

### **Cos'è un Factory file?**

Factory file è utilizzato da Simplify3D per memorizzare tutto il necessario per ricreare la sessione corrente. Vengono salvati i modelli 3D, i dettagli di posizionamento, materiali di supporto inseriti manualmente e le opzioni di slicing tutto in un unico file. Viene inoltre utilizzato un metodo di grande compressione per risparmiare spazio sul disco rigido! Un file .factory è un ottimo modo per condividere progetti tra persone che hanno delle stampanti simili. Si potrebbe anche salvare un intero progetto con diversi modelli, più build table e diverse impostazioni di slicing tutto in

un'unica ubicazione. Immaginate di poter consegnare con un singolo file tutto il necessario per stampare un kit completo di Reprap Mendel!

#### **L'anteprima del gcode impiega della memoria del mio PC.**

Per i modelli estremamente grandi, il preview del g-code può dover calcolare milioni di movimenti per eseguire il rendering! Questo potrebbe essere un problema con alcuni computer. Ci sono due metodi differenti per visualizzare l'anteprima del gcode. L'opzione a dettaglio elevato create un'anteprima realistica ma sui modelli di grandi dimensioni potrebbe impiegare parecchia memoria. L'opzione con dettaglio basso impiega molta meno memoria ed è consigliata se il tuo problema ha dei problemi. È possibile modificare questa impostazione selezionando "Tools">Options (o Simplify3D; Preferenze su Mac) prima di visualizzare l'anteprima del file.

#### **Noto alcuni errori nello slicing dei miei modelli.**

Se state notando degli errori di slicing o le anteprime di G-Code non sembrano corrette, la prima verifica da fare è al il modello 3D stesso. Utilizzate il menu "Repair" per cercare eventuali bordi non aperti o guardate il vostro modello con una visualizzazione wireframe per assicurarsi che non ci sia nulla che non vada con i triangoli che definiscono la parte. Per ulteriori informazioni, consulta il nostro tutorial su come identificare e riparare errori comuni di mesh.

### **Può il software modificare il mio file .STL originale?**

No, il software non modifica il file originario. Se si vuole, si può esportare il modello modificato come un nuovo file .STL dal menù File>Export Menù Option.

#### **Come riceverò il software?**

Il prodotto è scaricabile elettronicamente una volta completato l'acquisto: vi verrà mandata una mail avente come oggetto "Simplify3D License Information".

#### **Quali sistemi operativi sono compatibili?**

Il software supporta i principali sistemi operativi come Windows, Linux e Mac OS X

### **Quali requisiti tecnici sono necessari?**

Un processore Inter Pentium 4 o successivi, 2GB o più di memoria RAM. Windows XP o successivi, Mac OS 10.6 o successivi, Ubuntu Linux 12.10 o successivi. OpenGL 1.2 capable system.

#### **Come posso ottenere gli aggiornamenti?**

Dandoci la tua email, ci permetterai di contattarti per eventuali aggiornamenti del software. In aggiunta, i download sono disponibili all'interno del software (Click Help>Check Updates).

## **Sto avendo problemi di slicing coi modelli con pareti esterne molto sottili e dettagliate.**

Innanzitutto confrontate le impostazioni di estrusione con le dimensioni del vostro modello. Affinché il software possa fare lo slicing del modello, il settaggio sulla larghezza d'estrusore deve essere minore rispetto alla dimensione del modello. Ad esempio, se la parete del tuo modello è 35mm e hai una larghezza di estrusione impostata a .40mm, l'estrusione è più larga del modello. Ciò causerà problemi di slicing perché il software sta tentando di mettere la linea del filamento "dentro" il modello. Quando la larghezza di estrusione è troppo grande, il filamento sarà costretto "fuori" dal modello. Pertanto, lo slicing non verrà fatto correttamente e presenterà dei buchi durante l'anteprima. Per risolvere questo problema, esistono due metodi: è possibile diminuire la larghezza di estrusione o ingrandire il vostro modello. Se non si possono modificare le dimensioni del modello, provare a ridurre la larghezza di estrusione. Ad esempio, per il modello di spessore 35mm sopra descritto, riducete la larghezza di estrusione da .4mm a .3mm e per avere un slicing corretto. Nota: l'estrusore avrà dei problemi a stampare una larghezza di estrusione più piccola del diametro dell'ugello, quindi cercate di mantenere l'impostazione di larghezza di estrusione all'interno di una gamma che possa garantire una qualità di stampa ottimale.

# **Come funziona il rapporto tra "sparse infill" e altezza del layer? Ho superato il rapporto di 1.2.**

Simplify3D permette di stampare un perimetro con una bassa altezza di layer ed un riempimento più sottile. Nella scheda "Infill" troverai la voce "Print Sparse Infill Every\_Layers".

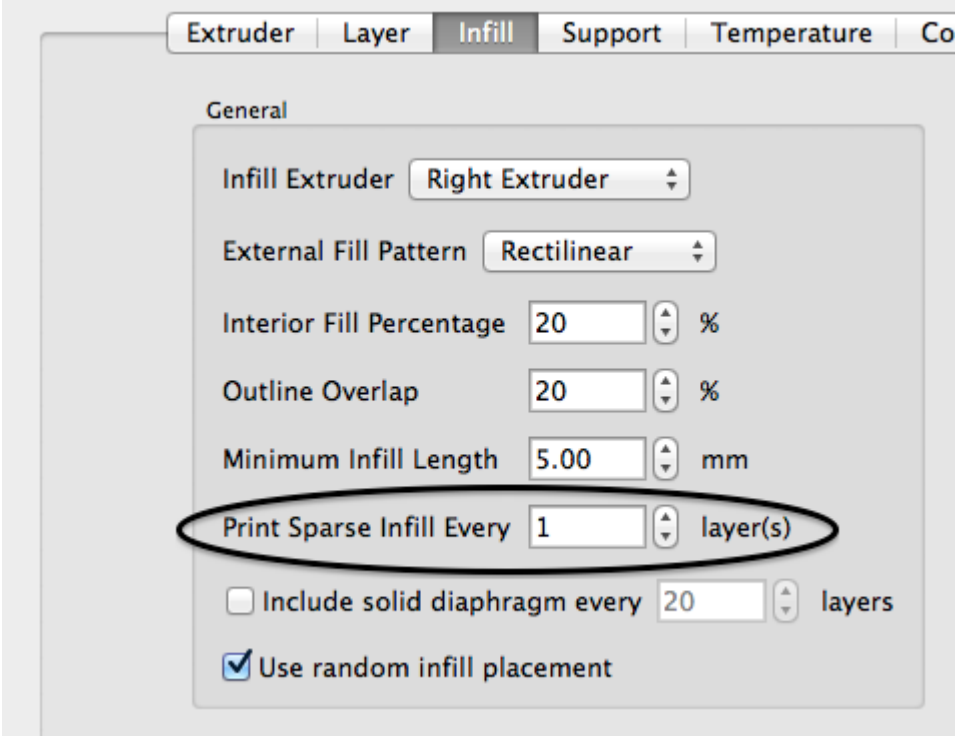

Il valore "Sparse Infill" che immetterai si riferisce al "Primary Layer Height". Il perimetro verrà stampato con questi valori e poi il software lavorerà per te moltiplicandoli per il valore immesso quando andrà a lavorare sui layer di riempimento (ES: se il valore di "Primary layer height" è di 0.1500mm e il valore di riempimento è 2, questo verrà stampato a 0.300mm (0.1500 x 2).

Per un'aderenza completa del layer, il software non permette di superare il rapporto di 1.2 tra larghezza e spessore. Se la superate, Simplify3D vi avvertirà. Vi consigliamo di ridurre l'altezza del layer esterna.

Altri esempi:

- 0.1mm altezza esterna riempimento interno ogni 2 o 3 layers
- 0.15mm altezza esterna riempimento interno ogni 2 layers
- 0.2mm altezza esterna riempimento interno non consigliato per questo parametro.

Questo è un settaggio simile a quello utilizzato per creare il riempimento strutturale del modello.